## **[Introduction](#page-2-0)**

 $+ +$ 

 $+ +$ 

 $+ +$ 

-⊢ -⊢ -⊢ -⊨

---

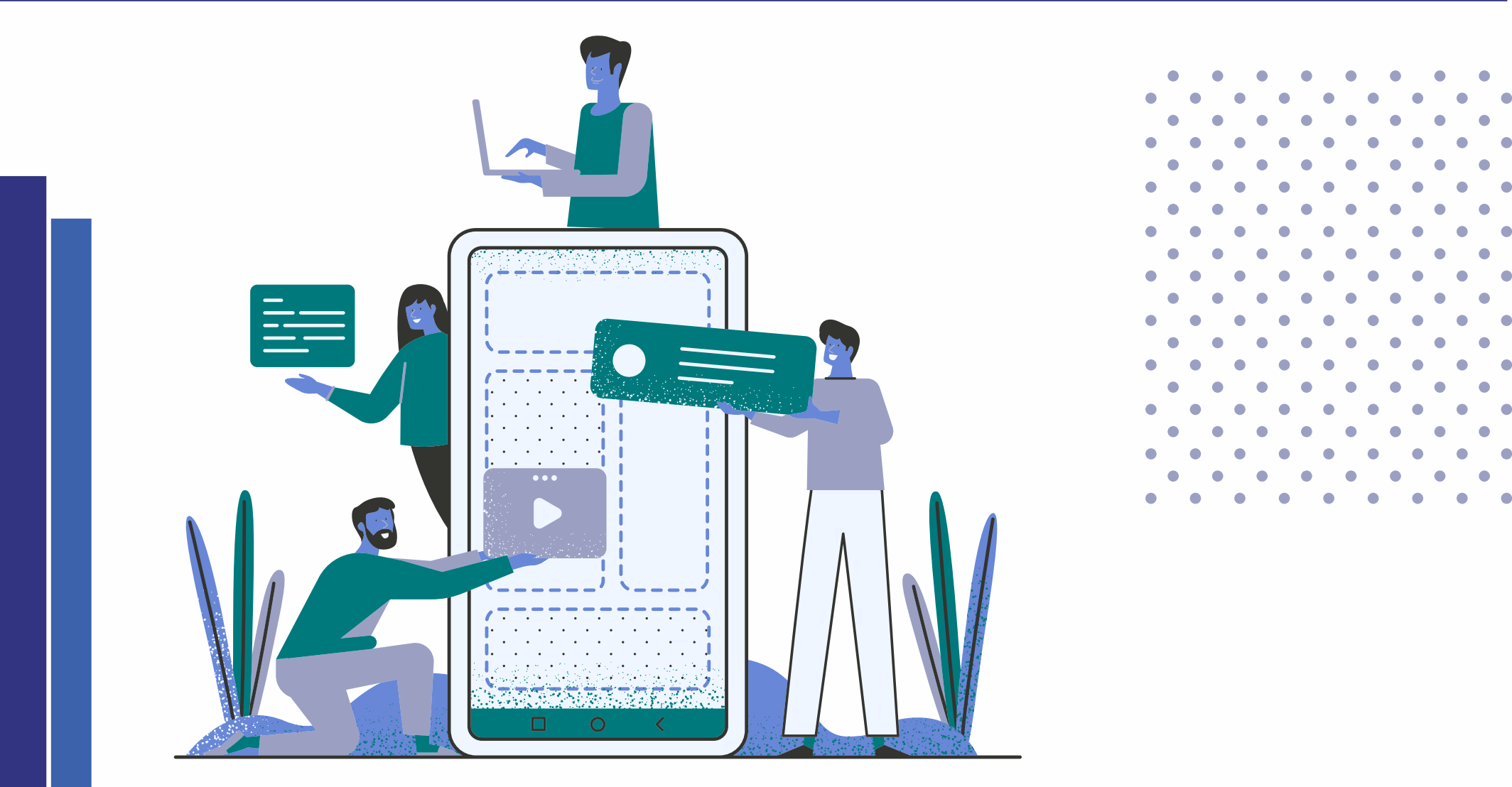

# **MANAGING Y OUR ADAA FIND Y OUR THERAPIST (FYT) PR O FILE**

www[.findyourtherapist.adaa.org](https://findyourtherapist.adaa.org/)

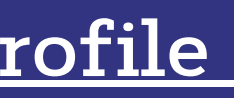

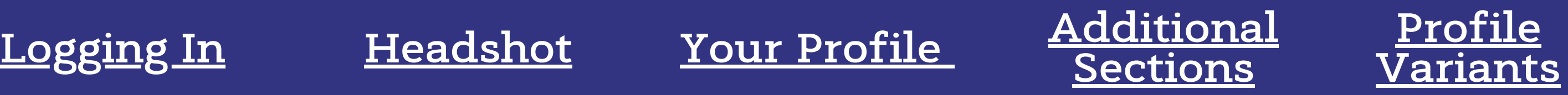

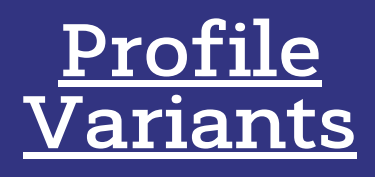

## **QUESTI ONS?**

**EMAIL [MEMBERSHIP@ADAA.](mailto:membership@adaa.org) O RG**

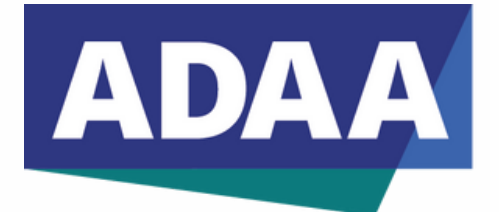

**Anxiety & Depression Association of America** 

00000 00000  $\begin{array}{c|c} \circ \circ \circ \circ \circ \circ \end{array}$  $\begin{array}{c|c} \circ \circ \circ \circ \circ \circ \end{array}$ **O O O O** In line with our mission, the updated Find Your [Therapist](https://adaa.directory.workfolio.com/) Directory connects ADAA members with those looking for mental health care. The enhanced platform also allows our members to promote their practice and make referrals through a personalized directory listing. **This guide includes the steps for updating and managing your listing. Managing your directory profile is very important as a robust profile listing will help ensure a higher click through rate for users seeking a therapist. Questions? Please contact ADAA at [membership@adaa.org.](mailto:membership@adaa.org)**

# **Introduction to the Homepage**

Looking for a referral? Search here!

<span id="page-2-0"></span>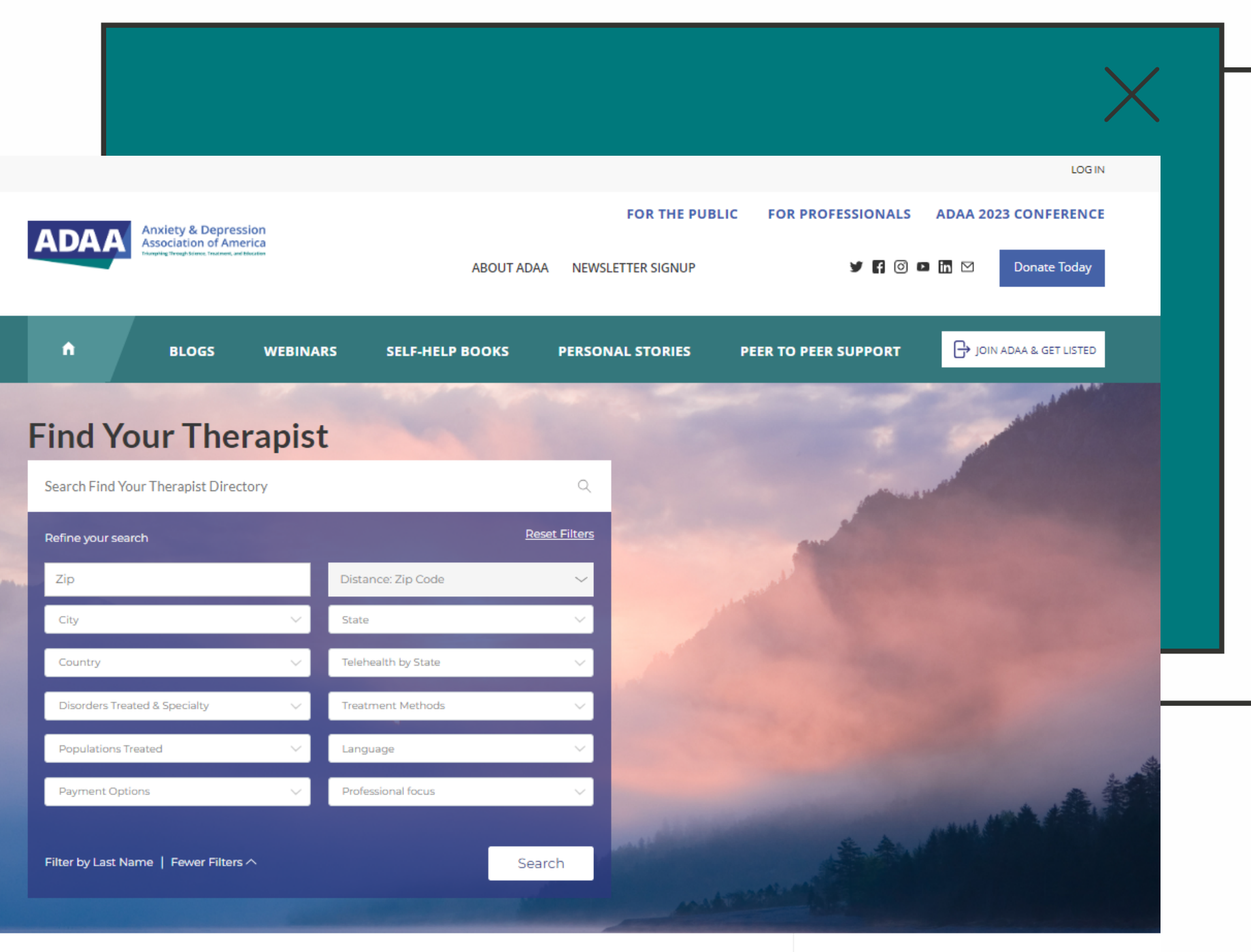

Showing 782 of 782 members

Cindv Aaronson W PhD, Icahn School of Medicin Sort by: Last Name

**Lisa Abbrecht** PSYD, New Orleans Anxiety & OCD **ABOUT ANXIETY & DEPRESSION ASSOCIATION** 

The Anxiety and Depression Association of America (ADAA) developed this Find Your

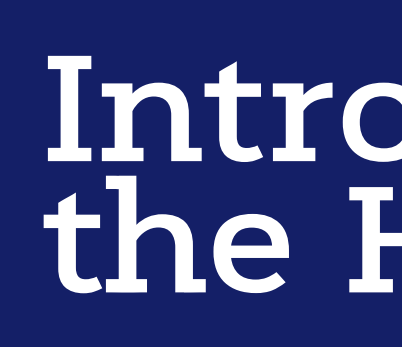

This is the Directory home page.

Here you can see the directory search, search results (list of members/profiles), and sidebar.

This search includes a Zip Code search which can be filtered by distance.

# Introduction to the Homepage

Each member's account displays an avatar/ headshot (which must be uploaded in your account), name, degree(s) & organization. This results list is in alphabetical order but can be sorted differently by clicking the sort by dropdown.

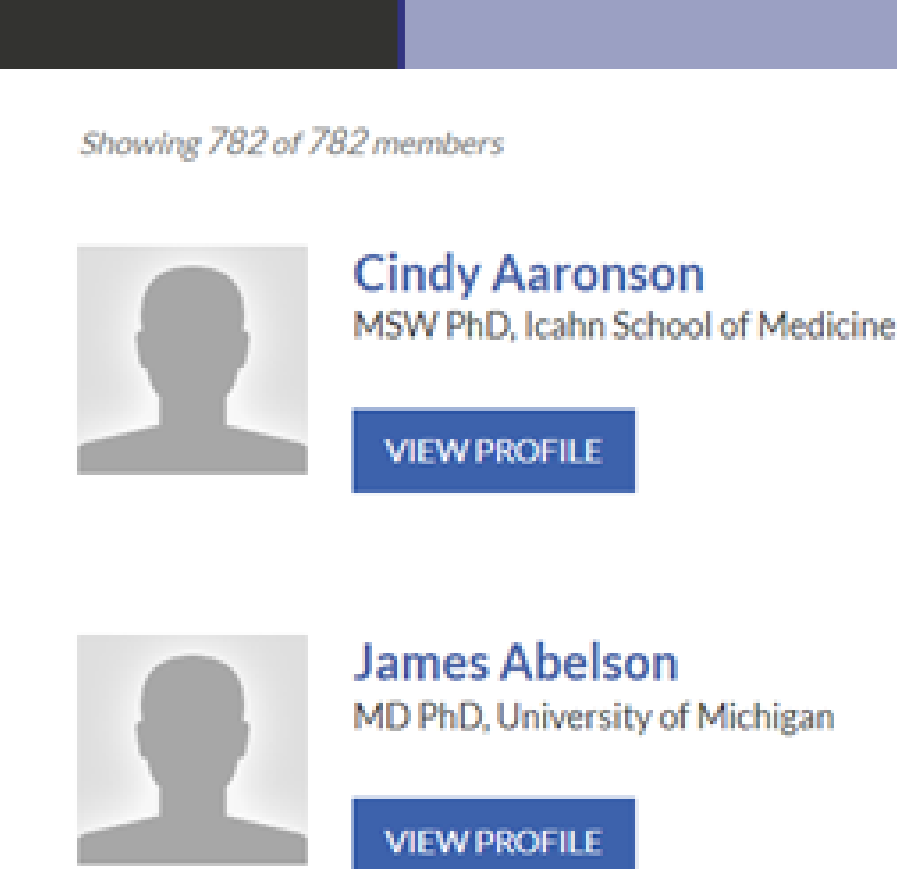

Sort by: Last Nar

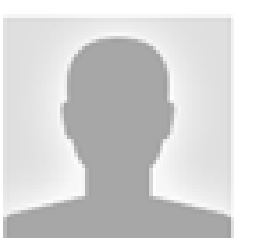

**Lisa Abbrecht** PSYD, New Orleans Anxiety & OCD ПС

**VIEW PROFILE** 

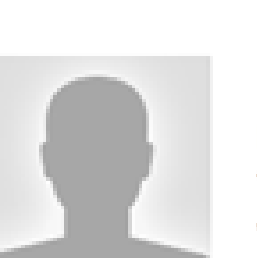

**Robert Ackerman BALCSW MSW, Anxiety Disorders** Treatment in Brooklyn and New York Telehealth Telephone 718 857 3297

**VIEW PROFIL** 

# **Logging In**

<span id="page-4-0"></span>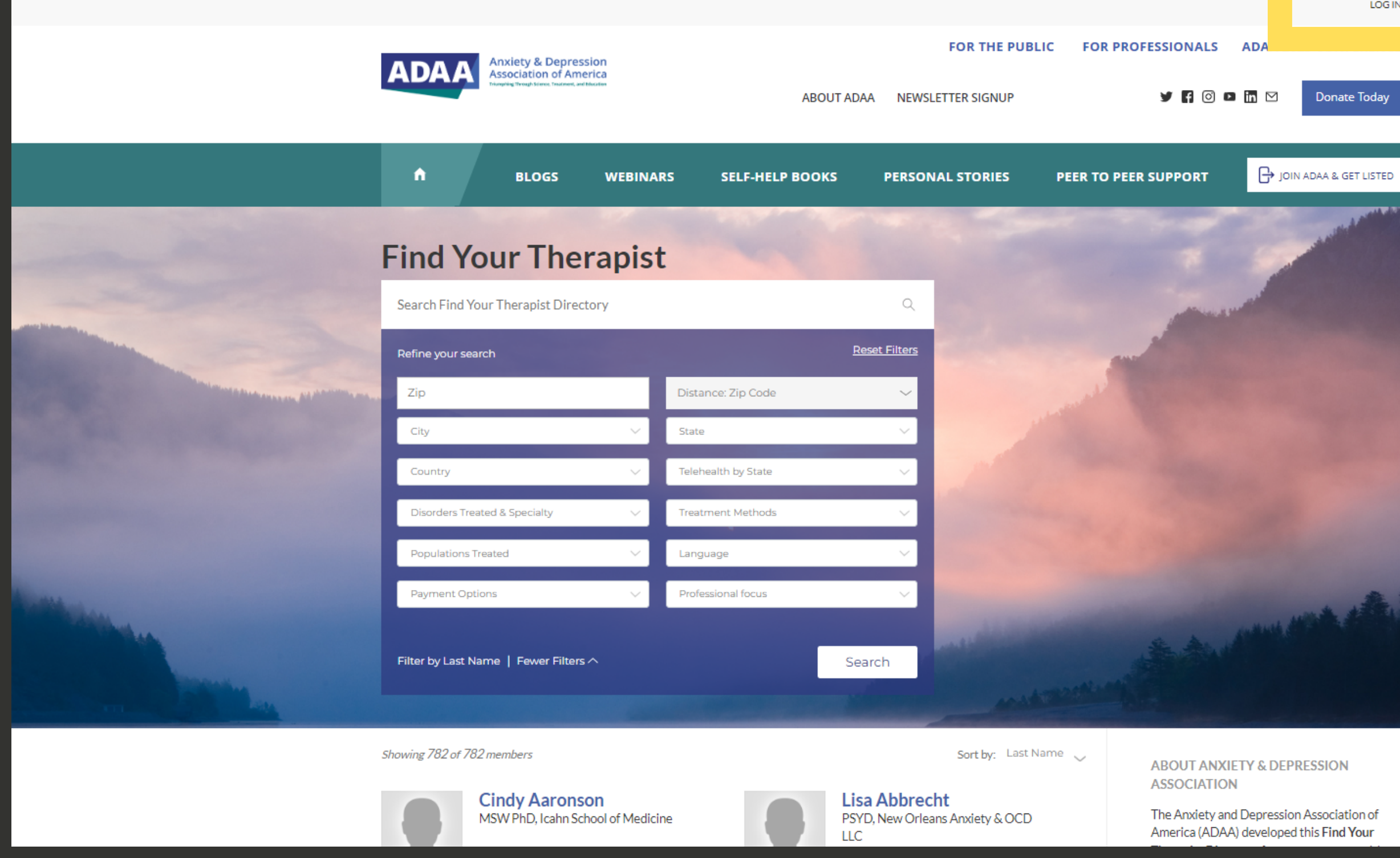

## **THE LOGIN BUTTON IS IN THE TOP RIGHT CORNER OF THE PAGE.**

on of Your

LOG IN

Today

## **DIRECTORY URL: HTTPS://FINDYOURTHERAPIST.ADAA.ORG**

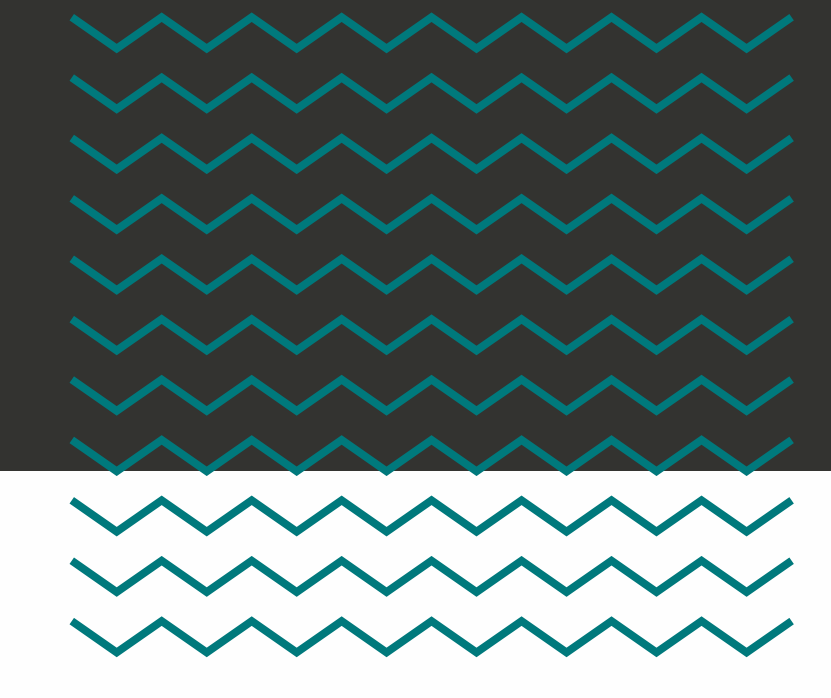

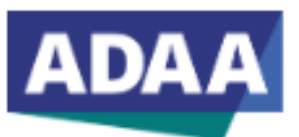

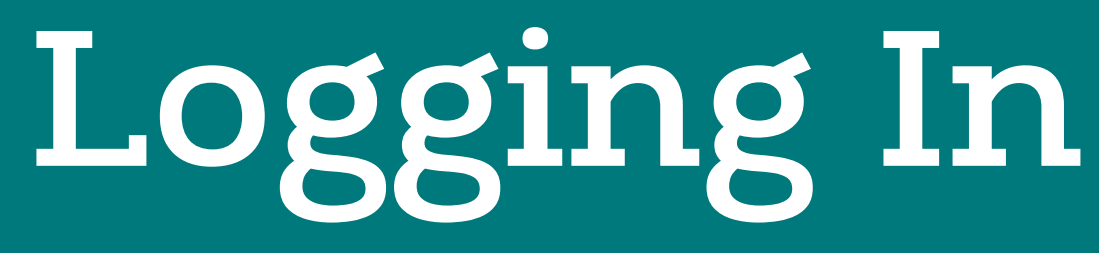

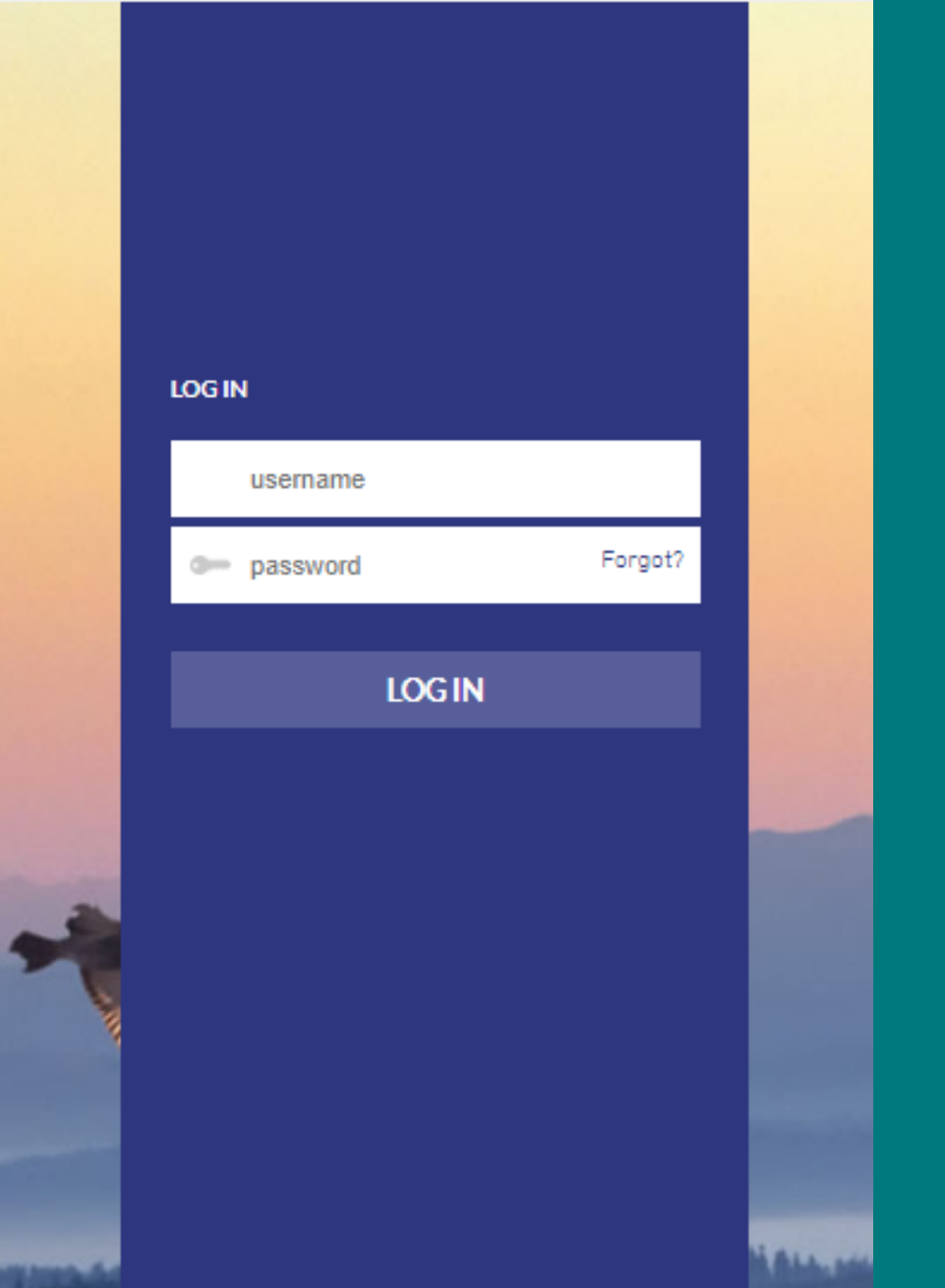

**USERNAME:** YOUR USERNAME IS THE SAME AS YOUR ADAA MEMBERSHIP.

IF YOU DO NOT REMEMBER YOUR ADAA MEMBER USERNAME, PLEASE CONTACT [MEMBERSHIP@ADAA.ORG.](mailto:membership@adaa.org)

**FIRST TIME LOGGING IN:** CLICK ON FORGOT TO RECEIVE AN EMAIL TO UPDATE YOUR PASSWORD.

## **DIRECTORY URL: HTTPS://FINDYOURTHERAPIST.ADAA.ORG**

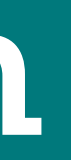

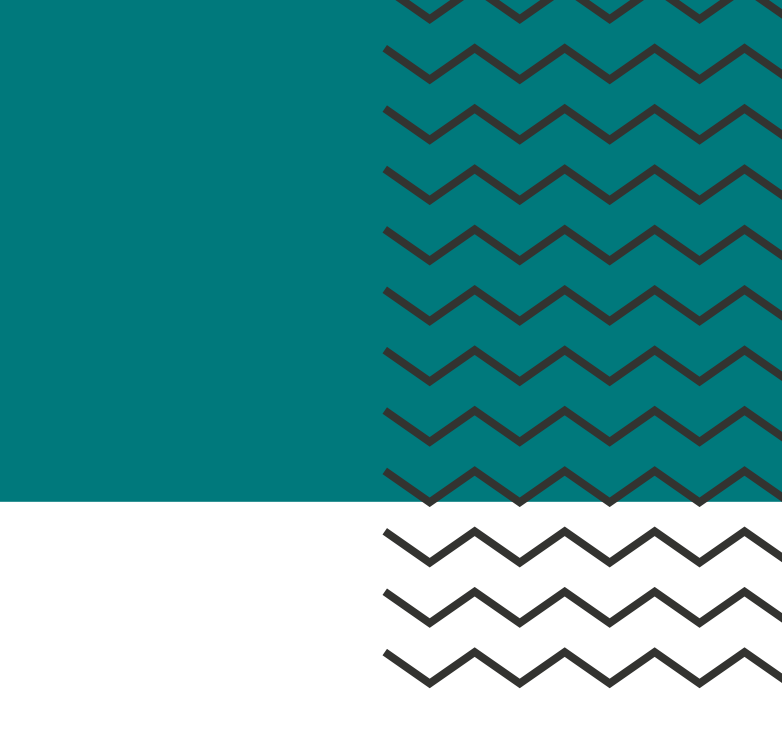

<span id="page-6-0"></span>Showing 782 of 782 members

 $\overline{O}$   $\overline{O}$ 

00

 $\bigcap$   $\bigcap$   $\bigcap$ 

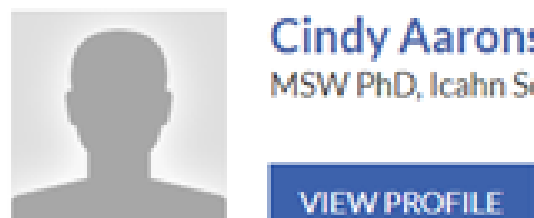

**Cindy Aaronson** MSW PhD, Icahn School of Medicine

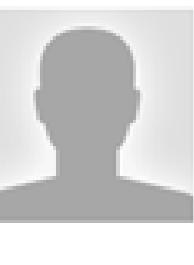

Lisa Abbrecht PSYD, New Orleans Anxiety & OCD

# **Your Headshot**

Sort by: Last Nar

**VIEW PROFILE** 

**LLC** 

**James Abelson** MD PhD, University of Michigan

**VIEW PROFILE** 

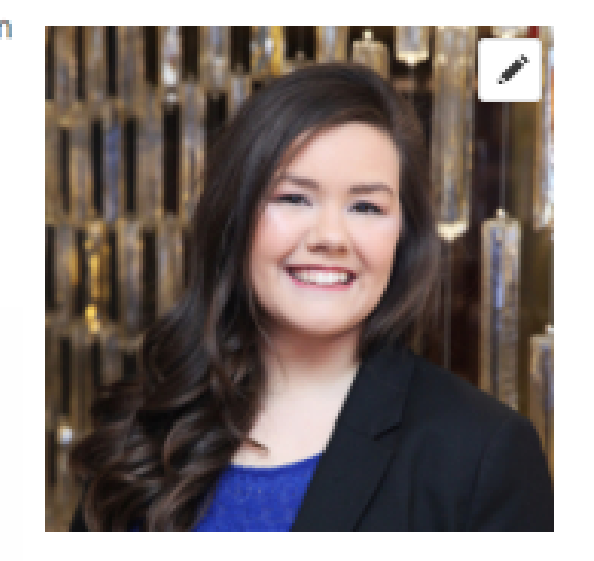

## Sasha Sicard

Zip Code: No content to display. Language: No content to display. Populations Treated: No content to display. Disorders Treated & Specialty: No content to display. Treatment Methods: No content to display. Payment Options: No content to display. City: No content to display.

**Headshot preferred dimensions should be square (200x200 px)**

Please be sure to upload a JPG or PNG headshot.

# $00000$

<span id="page-7-0"></span>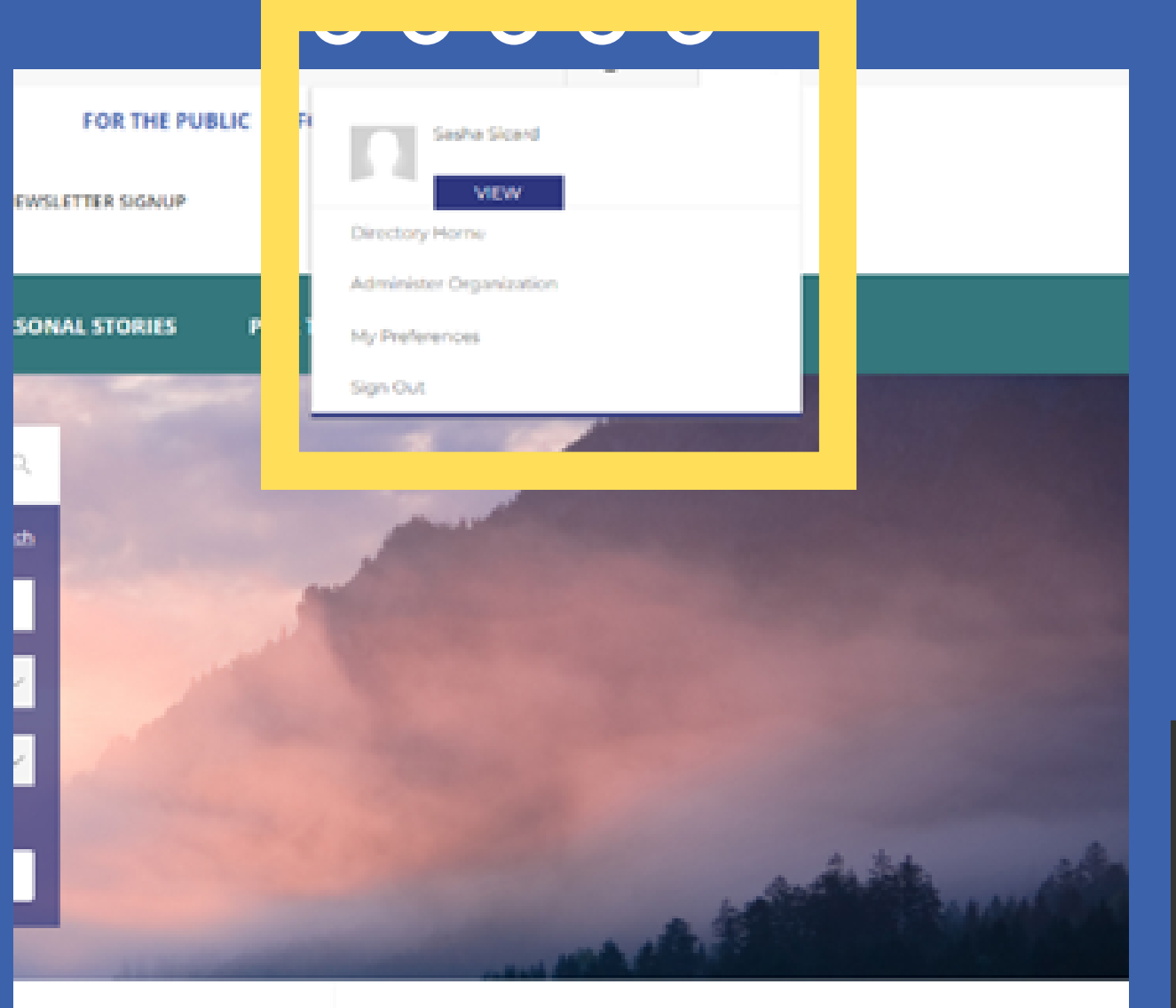

Spet by

AROUT ANXIETY AND DEPRESSIO

# **Your Directory Profile**

You can also go to Directory Home, My Preferences, and Sign Out.

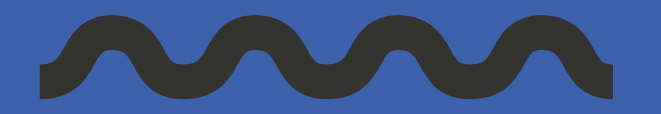

Click on your avatar on the top right to access the account dropdown.

Here you can click on the "View" button to go to the edit mode of your Directory **DROPDOWN** profile.

## **VIEW PROFILE & MORE**

## $00000$  $00000$  $00000$  $00000$

# **Your Directory Profile**

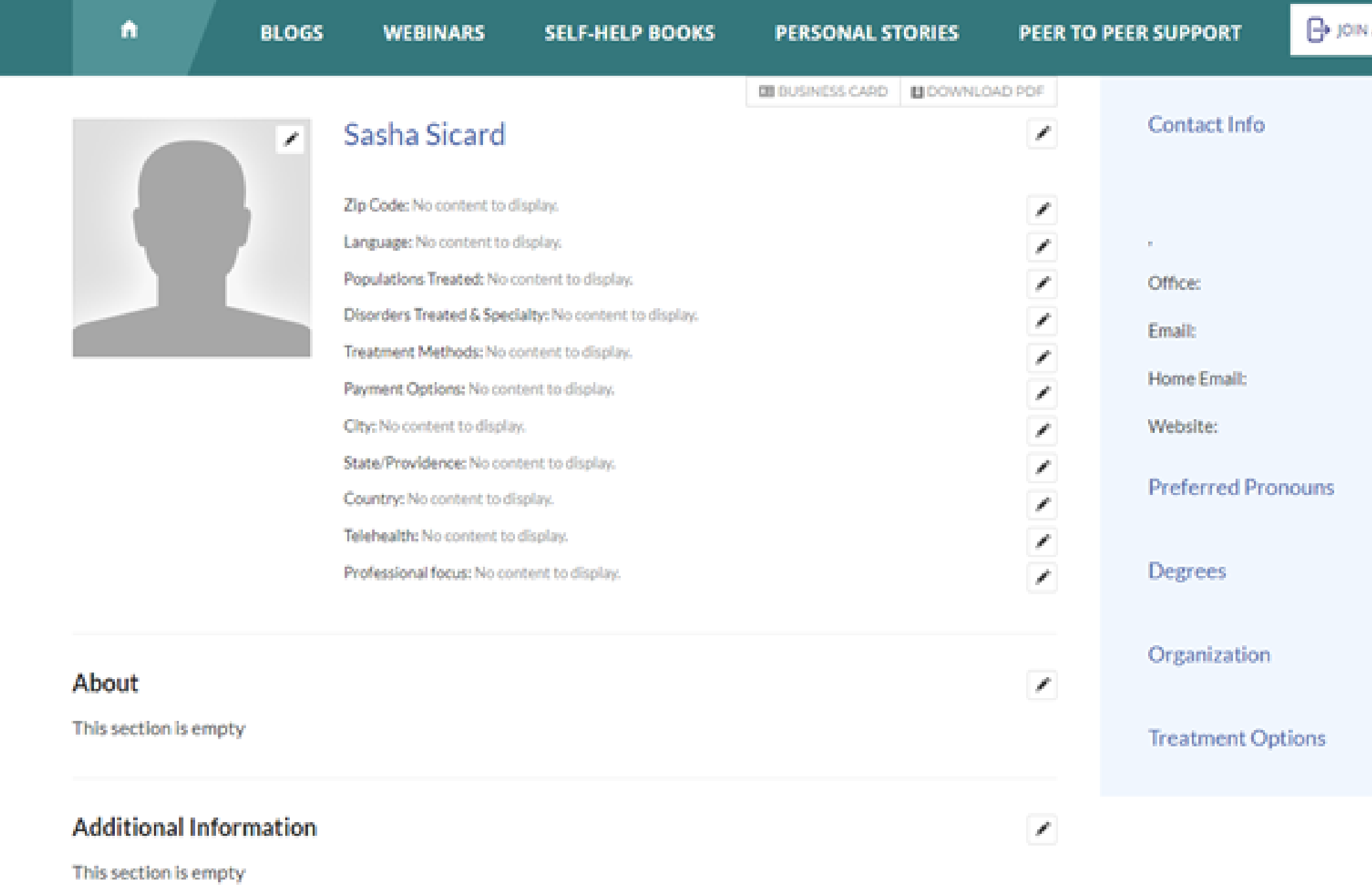

#### **Treatment Approach**

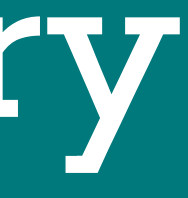

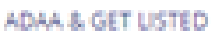

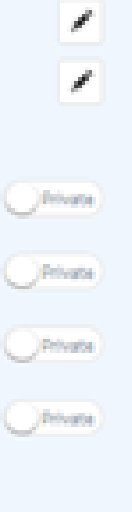

# $\mathcal{S}$

 $\mathcal{S}$ 

 $\mathcal{J}$ 

 $\mathcal{L}$ 

## **WELCOME TO THE EDIT MODE OF YOUR DIRECTORY PROFILE.**

HERE YOU CAN MAKE CHANGES TO YOUR PROFILE SECTIONS.

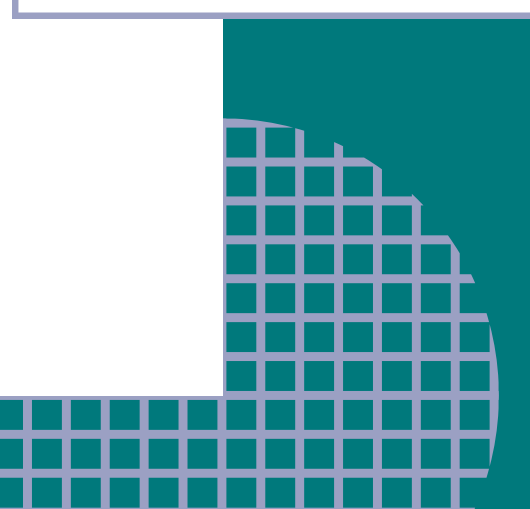

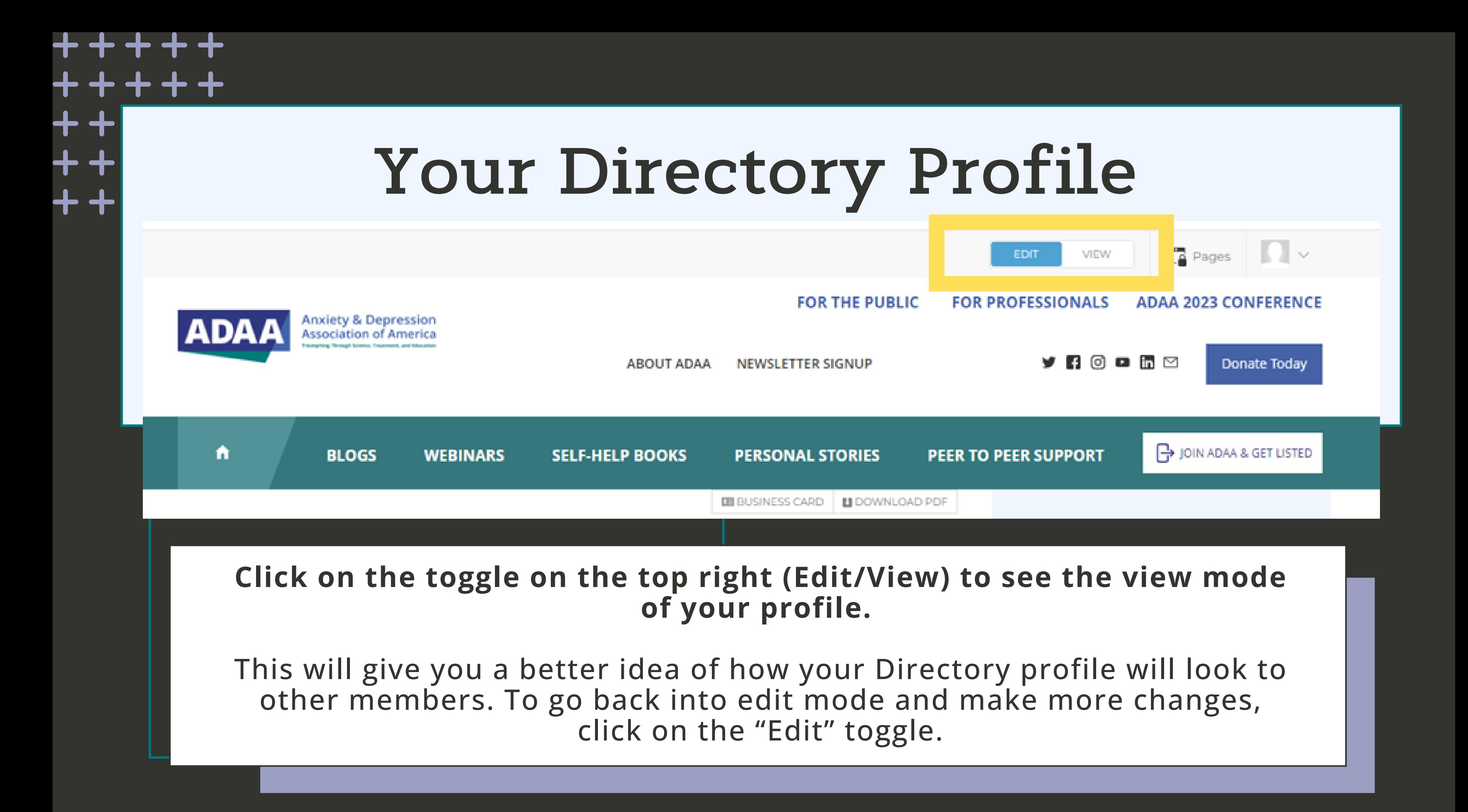

 $\overline{\phantom{a}}$ 

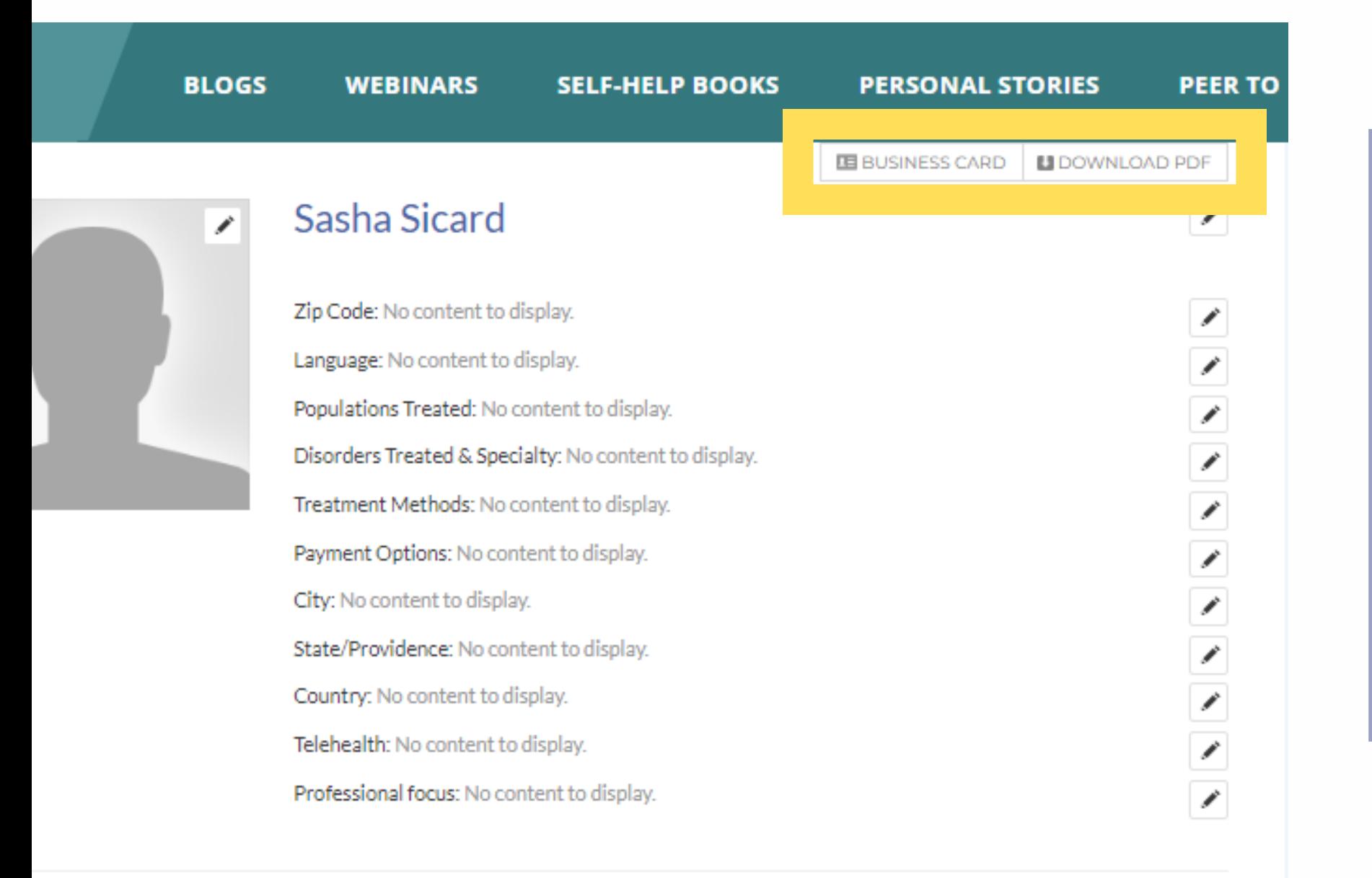

Click on the "**Download PDF**" button on the top right of your profile to open a new tab and see the PDF version of your Directory profile. Here you can view a preview of your profile PDF and download it to share with others.

ion is empty

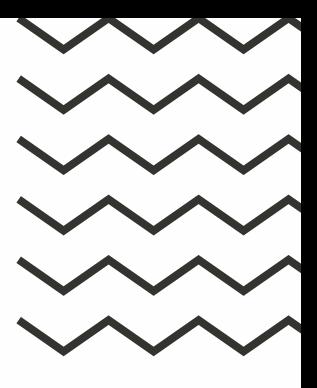

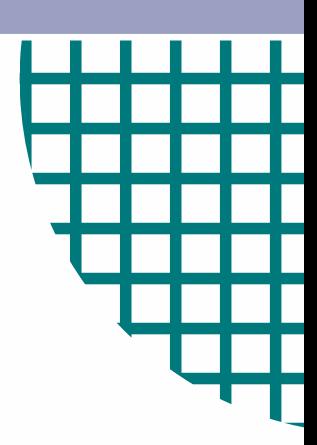

anges to this business card reflect in *y o u r fu l l p r ofi l*

## our name will pull from your ADAA **Membership profile.**

**Your name will pull from your ADA.**<br>Membership profile.<br>u would like to update your account i<br>ior support or questions on your ADA.<br>member profile, please <u>email ADAA</u>. If you would like to update your account name u must <u>login into your YM pro[file](https://members.adaa.org/Login.aspx) here</u>.

For support or questions on your ADAA member profile, please <u>em[ail](mailto:membership@adaa.org) ADA</u>

## **e d o f a** "business card" at the top.

**Pour profile is compose**<br> **"business card" at the<br>
includes your avatar (h<br>
me, contact information<br>
telehealth location, and<br>
treated/treatment op<br>
information.<br>
<b>k** on the pencil next to<br>
pupdate and edit infor<br>
informa his includes your avatar (headshot)\*, me, contact information, physical and telehealth location, and disorder s treated/treatment option information.

### **Click on the pencil next to the i t e m s o** update and edit information.

# $00000$

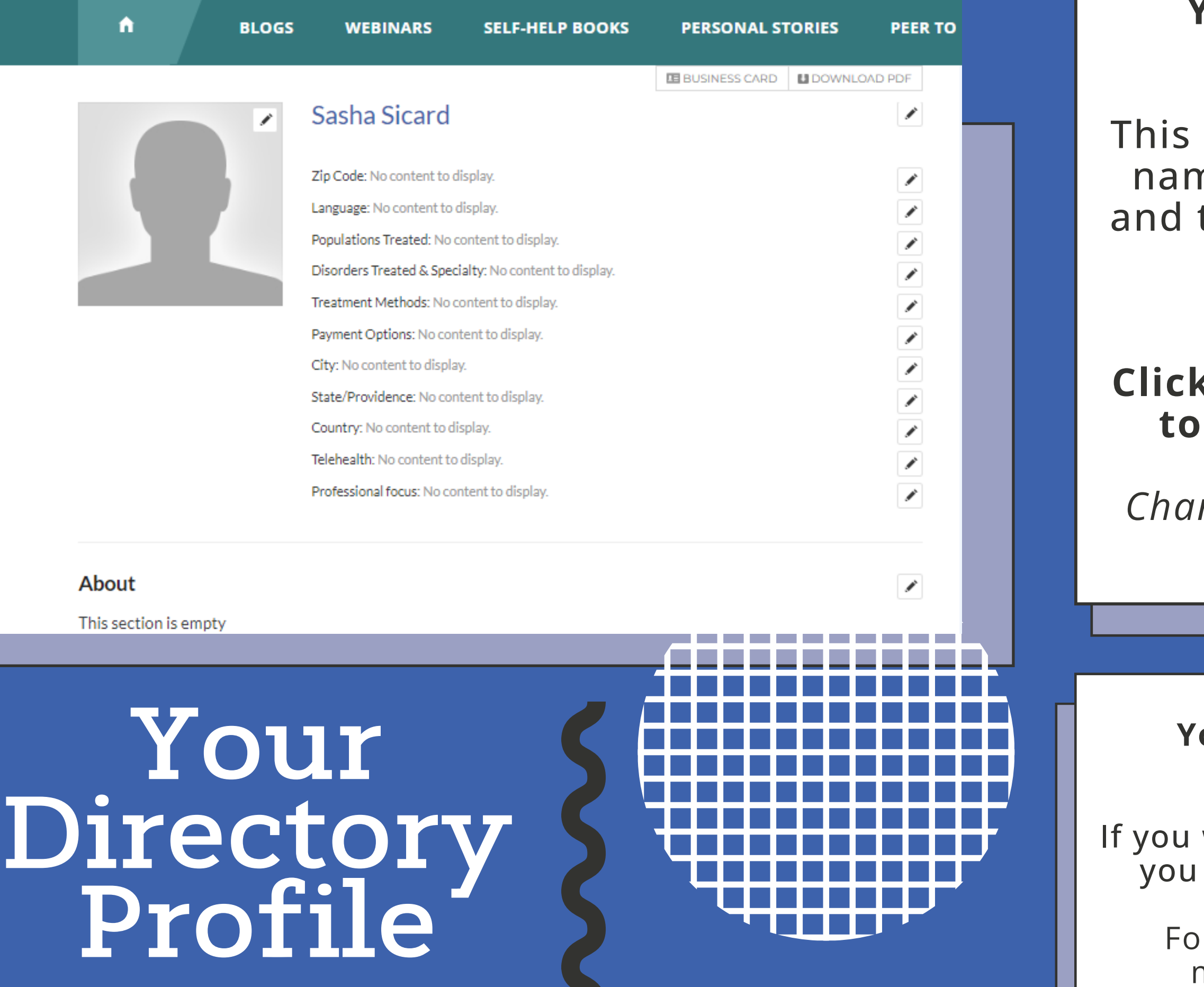

**Your outreach information (phone number and emails) are toggled to private.** You can click the toggle to set to Public if you would like that information accessible to Directory Users.

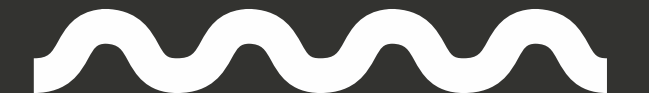

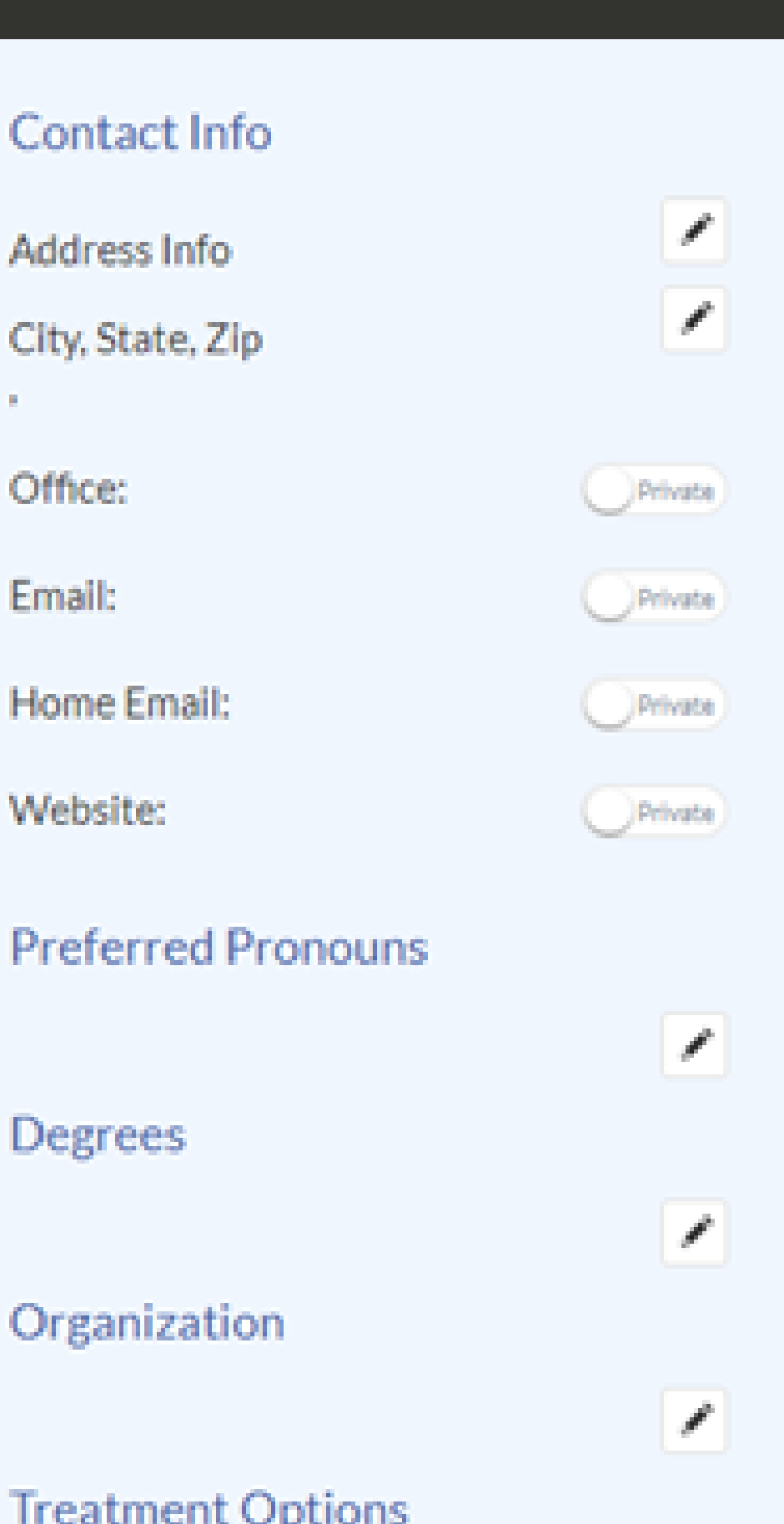

O O  $\overline{O}$   $\overline{O}$ 

On the Right in the blue box is your **Contact Info block**. Click on the pencil next to the items to update and edit information.

## $00000$  $00000$  $00000$  $00000$

# **Your Directory<br>Profile**

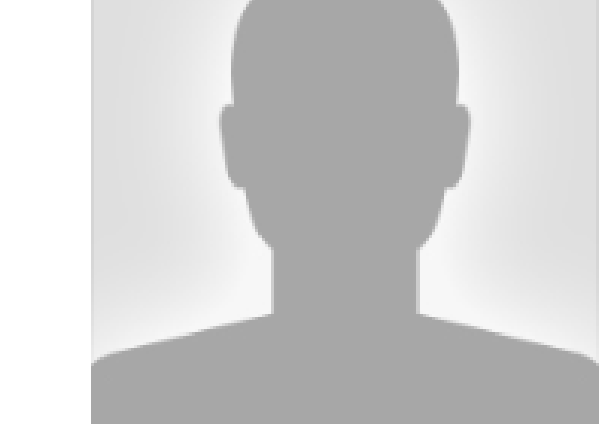

#### Zip Code: 06877

Language: English

Populations Treated: Children, Adolescents/Teens, Adults, LGBTQI

Disorders Treated & Specialty: Anxiety, Autism Spectrum Disorder, Generalized Anxiety Disorder (GAD), Obsessive Compulsive Disorder (OCD), Panic Attacks/Panic Disorder, Separation Anxiety, Social Anxiety Disorder, Specific Phobias

Treatment Methods: Cognitive Behavioral Therapy (CBT), Exposure Therapy, Mindfulness

Payment Options: Accepts Credit Cards, Accepts Cash and/or Checks

City: Ridgefield

State/Providence: Connecticut

Country: United States

Telehealth: Connecticut, New York

Professional focus: Counselor

### **SEND MESSAGE**

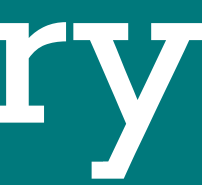

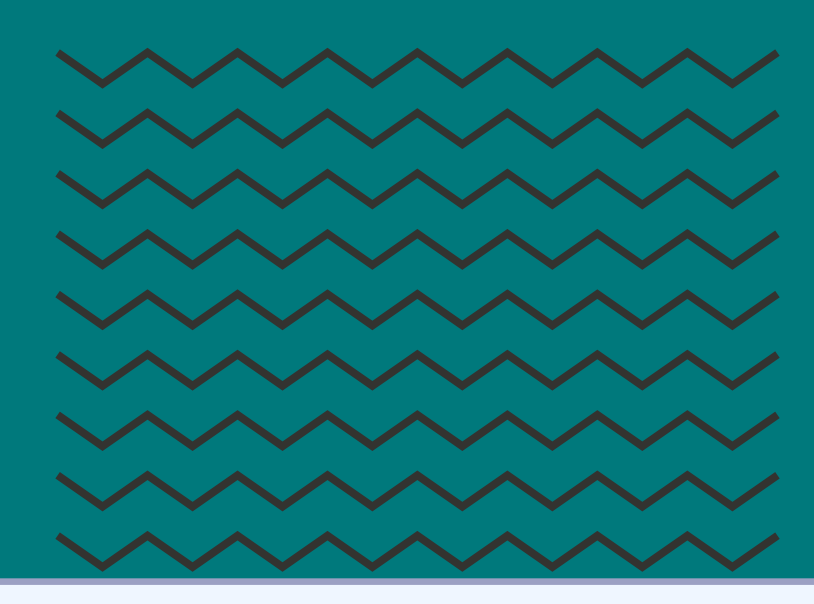

Directory users will be able to send you an email to contact you directly, without seeing your email address, by clicking the blue Send Message button on your profile.

**EMAILS WILL BE SENT WITH** THE HEADER: ADAA FIND **YOUR THERAPIST DIRECTORY MESSAGE.** 

#### About

Cognitive-Behavioral Therapy for obsessive-compulsive disorder (OCD), generalized anxiety disorder (GAD), social anxiety, panic disorder, post traumatic stress disorder (PTSD), phobias, school avoidance, body dysmorphic disorder (BDD), separation anxiety.

#### **Treatment Approach**

Cognitive Behavioral Therapy (CBT)

#### **Populations Treated**

Adolescents/Teens Adults Children

#### **Disorders and Specialities**

Agoraphobia Anxiety

#### **Payment Options**

Accepts Cash and/or Checks **Accepts Credit Cards Accepts Some Insurance Sliding Scale** 

# Your Directory<br>Profile

# Below you will see other sections such as your:

• About: Enter your practice profile information - a summary about you, your practice, treatment methods your availability, the best way to contact you, and any additional key information!

 $\overline{O}$ 

 $\overline{O}$ 

 $00000$ 

00000

- **TREATMENT APPROACH POPULATION TREATED**
- **DISORDERS AND SPECIALITIES**
- **PAYMENT OPTIONS**

**These content areas auto-populate from the top of your profile. To edit, click the pencil in the "Business Card" potion of your profile (above the blue send message button).**

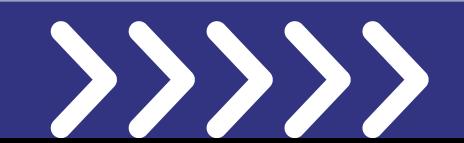

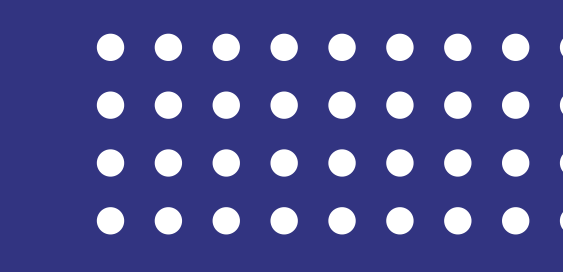

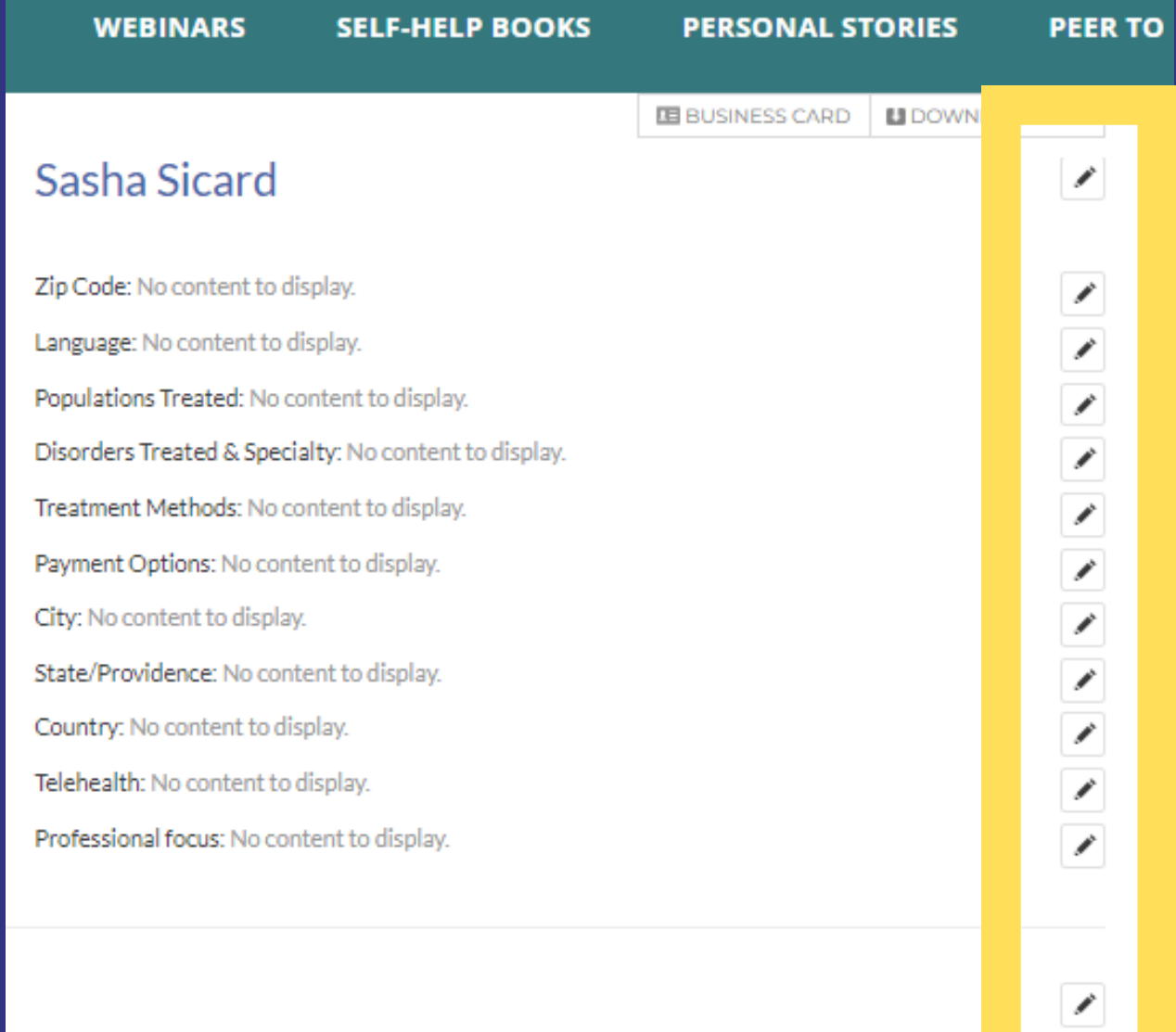

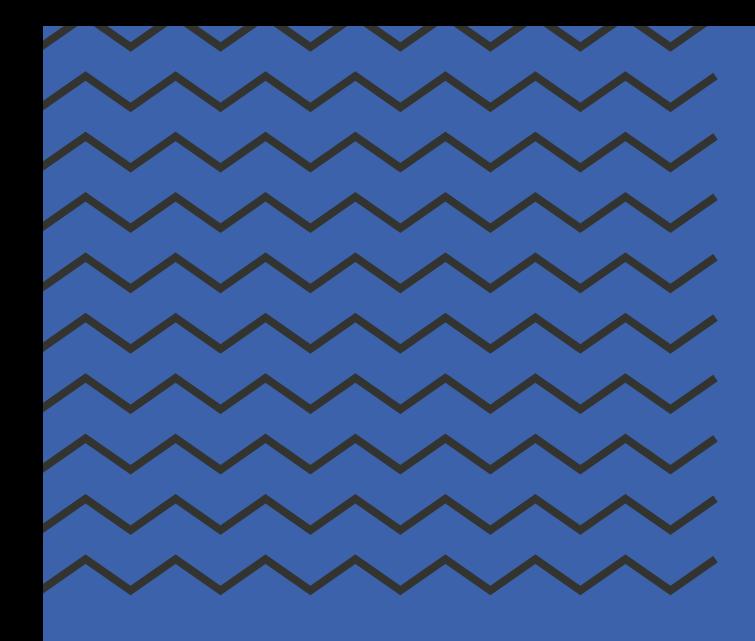

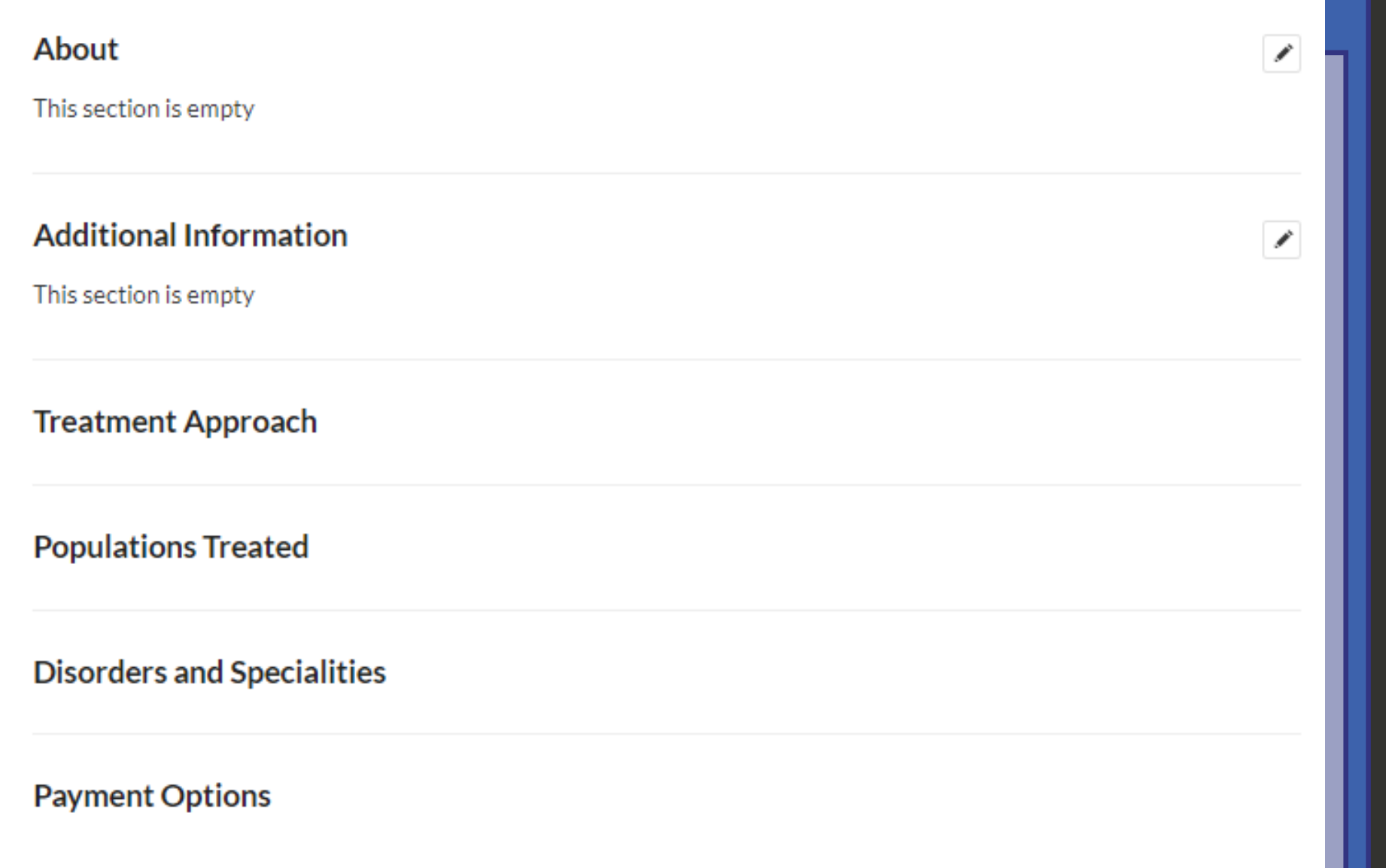

If no content is added to the Additional Information box, then it will not appear in the public view.

You can add any additional content you want to complete your profile about your practice, treatment details, and more!

# **ADDITIONAL INFORMATION**

# <span id="page-17-0"></span>**Additional Sections**

On the left panel, click on the **Section icon**, to open the section editing panel. Here you will see a list of all your profile sections. The ones marked with a lock icon are default sections.

- **· Blogs Posts**
- Webinars
- Podcasts
- Articles

n Ti

nnn

N E E E

- Photo Galleries
- And more!

D

 $\boxminus$ 

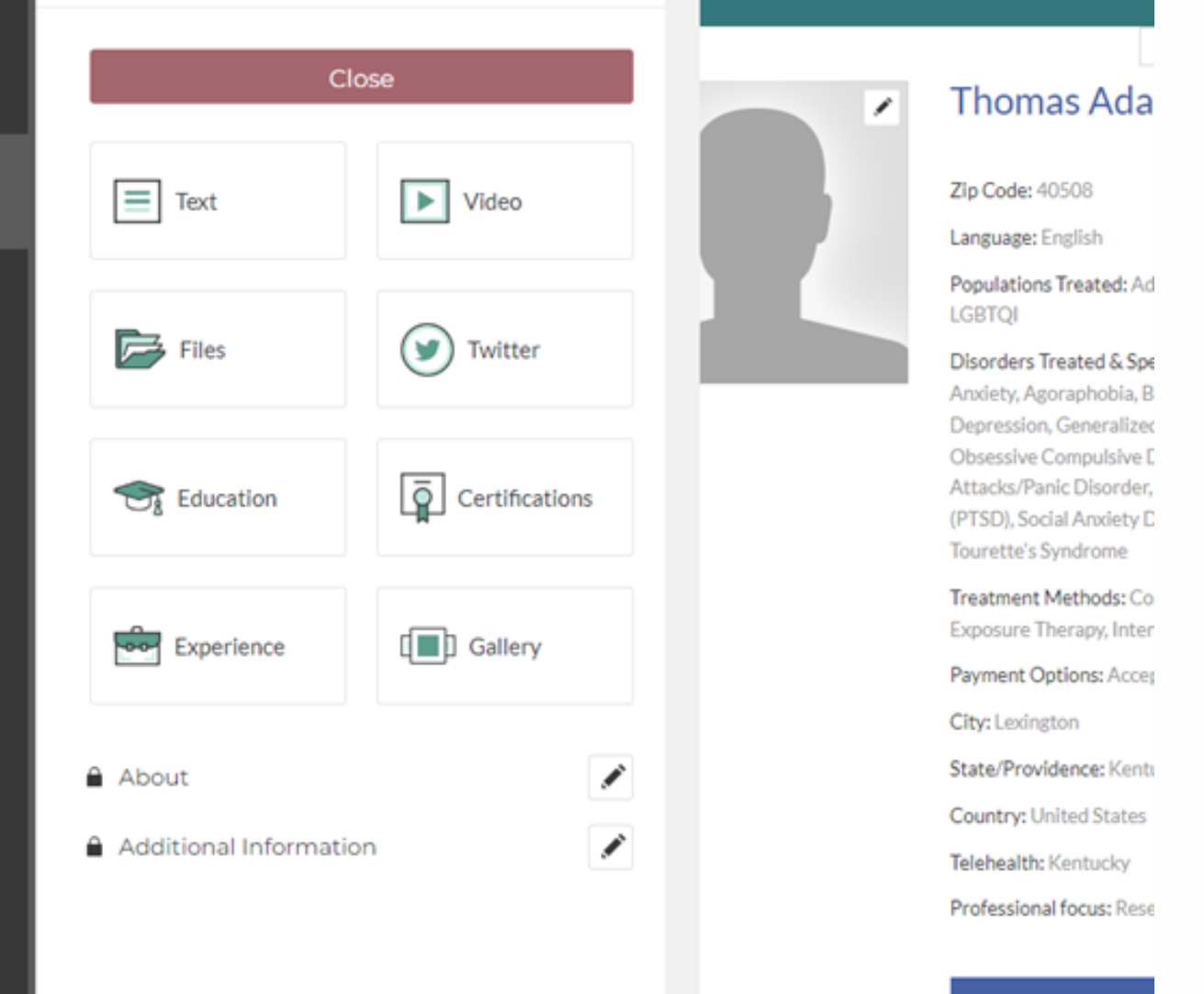

#### **SEND MESSAGI**

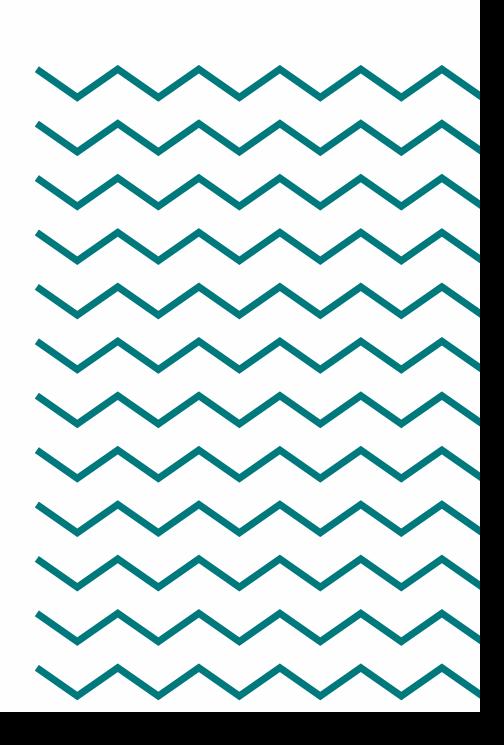

Click on the **"Add Section"** button to see the different section types you can add to your profile. You can choose between text, video, files, image gallery, social media, and more. Click on the button to add that section type to your profile. A lightbox will appear, and you can add content.

Here you can customize your profile to include:

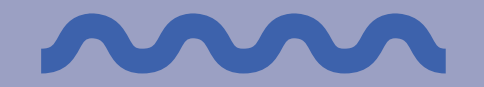

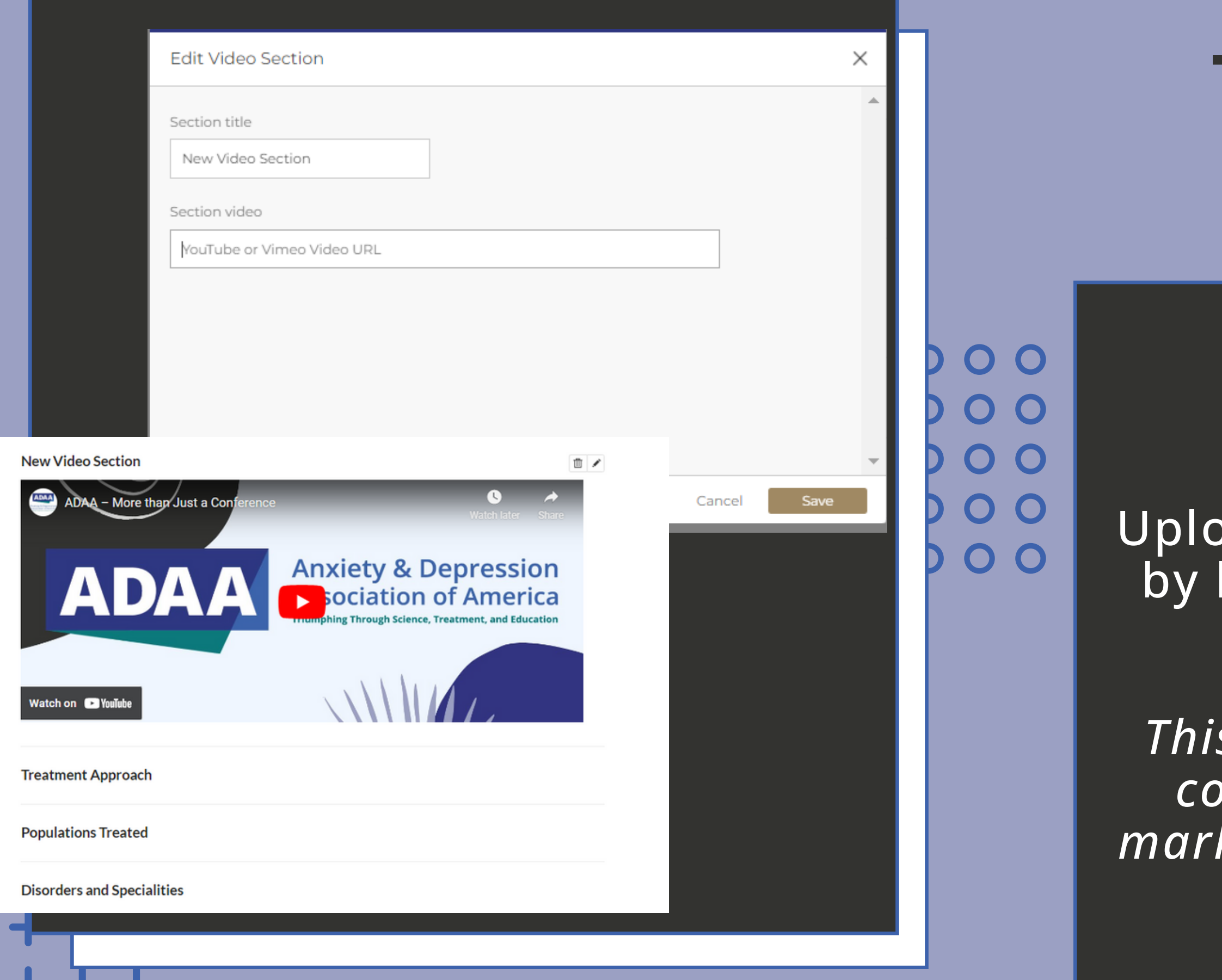

# **Additional Sections**

*This is a great way to add video content introducing yourself, market your practice, or highlight webinar content!*

ad any video to your profile linking a YouTube or Vimeo video URL.

## **ADDING VIDEO CONTENT**

# Profile Variants (optional)

### <span id="page-19-0"></span>**PROFILE VARIANTS**

### **Add Profile Variant**

Default Variant

< BACK TO PROFILE VARIANTS

Variant creation method

Create from scratch

Variant title

Variant path

/people/sasha-sicard1

Save

On the top left panel, click on the Profile Variants icon to see a list of **profile variants**. This is optional. Some members may like to have variations of their profiles to display their profile in different languages or to highlight an alternative clinical practice address.

To create a profile variant, click on the "Add Profile Variant" button. Here you'll have the option to create a profile variant from scratch or clone from an existing one.

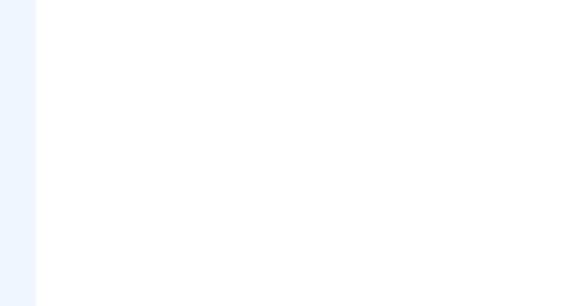

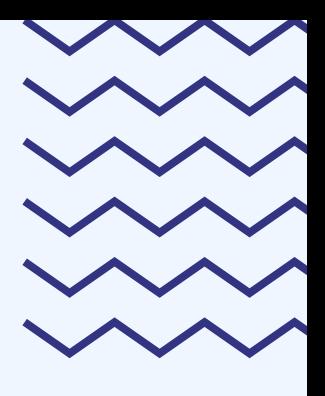